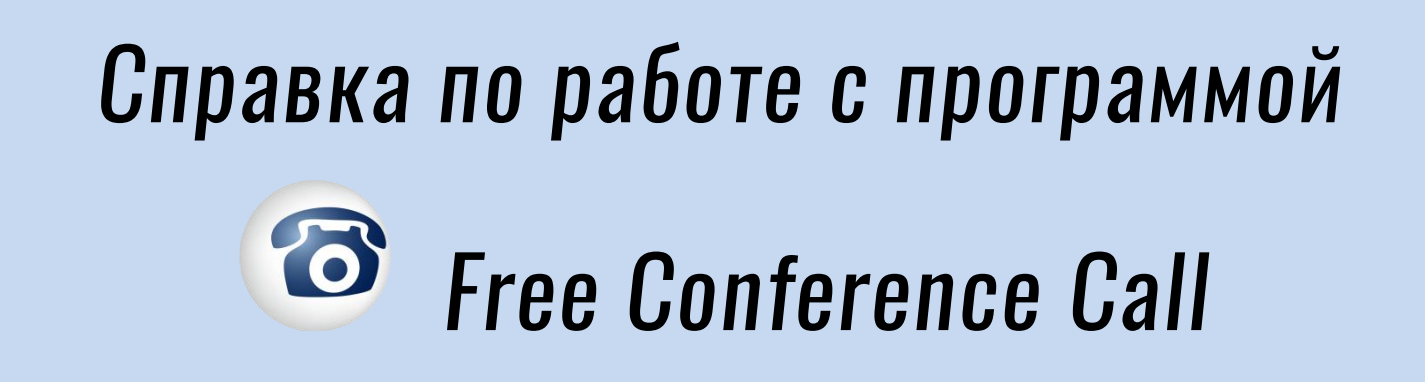

Инструкция по работе с программой Free Conference Call. Подготовлено для студентов факультета СПО-ХТЖТ.

Подготовлено: Отделом ЦИТ ФСПО-ХТЖТ

Версия от 05.10.2020г.

Хабаровск 2020г.

# Содержание

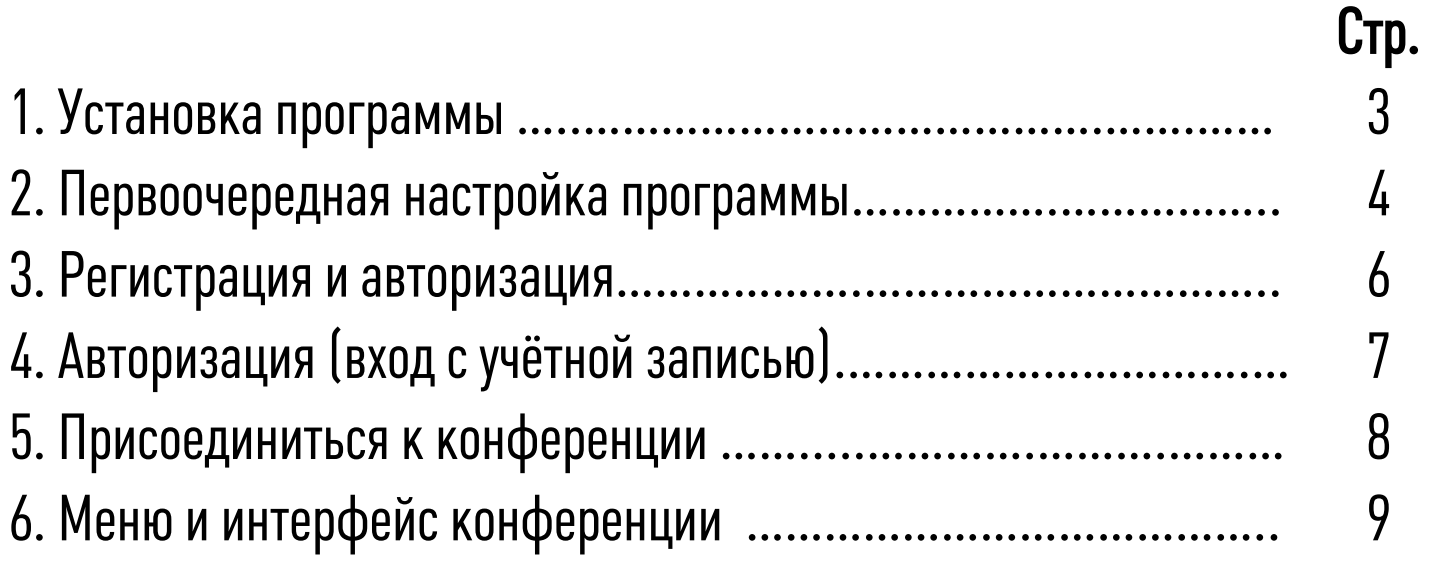

## 1. Установка программы

Данную программу можно установить как на ПК и ноутбук, так и на смартфон и планшет. Минимальным системным требованием для работы на ПК и ноутбуке является наличие

операционной системы Windows7и выше (на Windows XP, Windows Vista работать не будет).

С другими системными требованиями можно ознакомиться на сайте программы.

 $\triangle$  Если у вас уже установлена данная программа, переходите к **пункту 2 или 3 — Настройка или** Регистрация.

#### Установка программы на ПК или ноутбук

1. Заходим через браузер на официальный сайт программы https://www.freeconferencecall.com

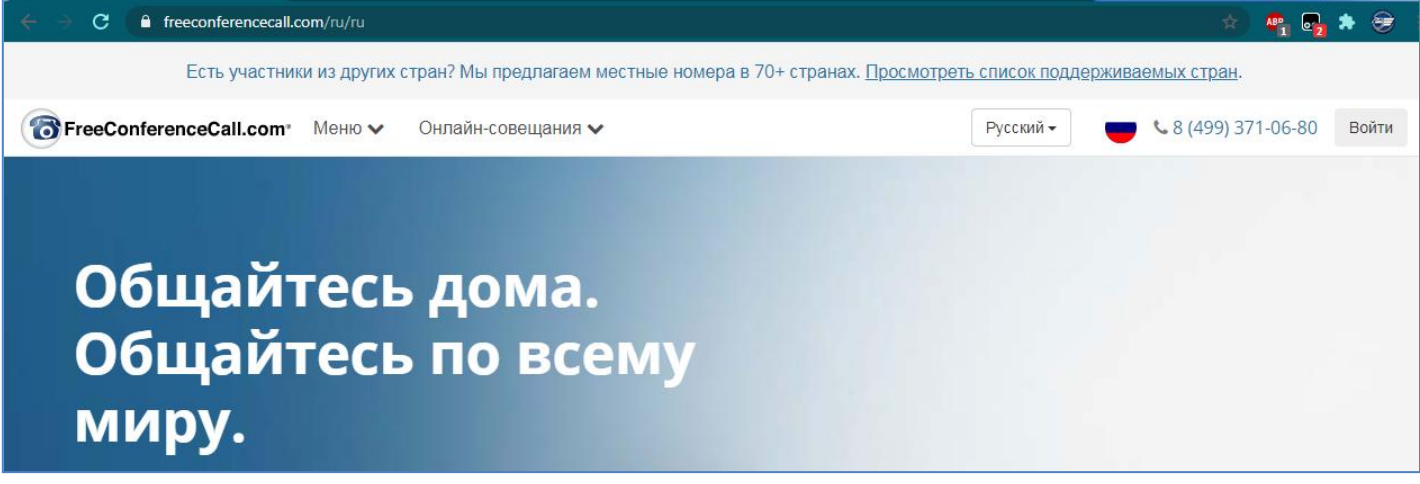

2. Прокручиваем данную страницу до самого низа, нажимаем на ссылку «Загрузки».

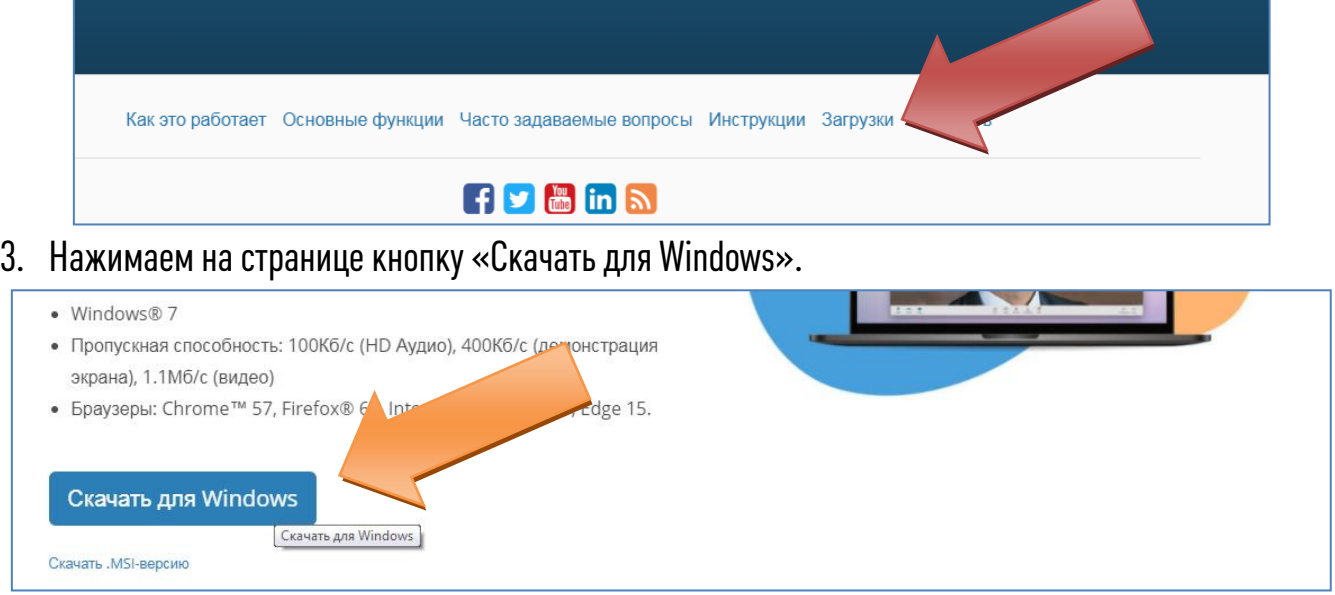

4. Запускаем загруженный файл с программой. Ждём окончания установки (появления на рабочем столе ярлыка программы).

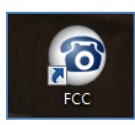

# 2. Первоочередная настройка программы

1. Так как по умолчанию интерфейс данной программы на английском языке, сменим его на русский. Для этого запускаем программу, и в левом нижнем углу нажимаем на шестеренку.

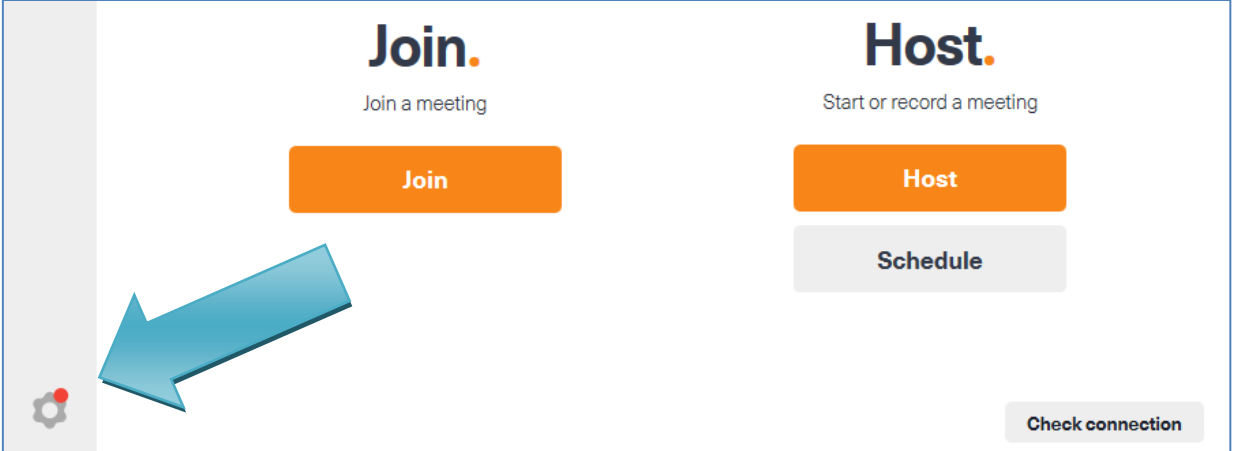

2. В разделе «General» находим «Language» и из списка выбираем «Русский». Нажимаем под этим списком на ссылку «Restart application». После чего программа перезапустится.

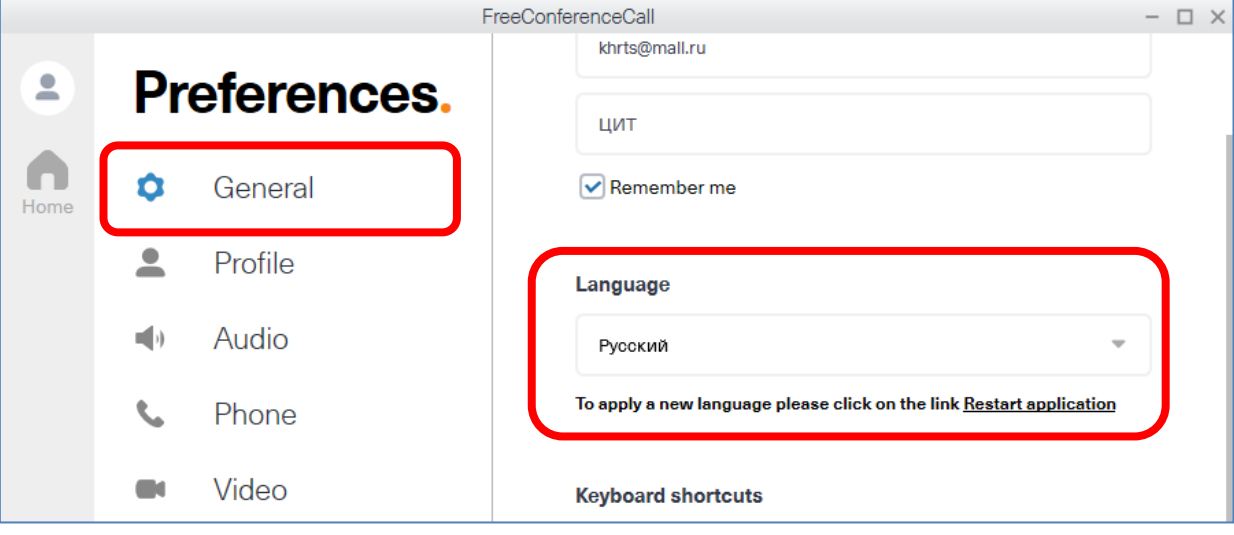

Теперь интерфейс программы на русском языке.

3. Проверяем настройки микрофона и звука. Настройка «Аудио».

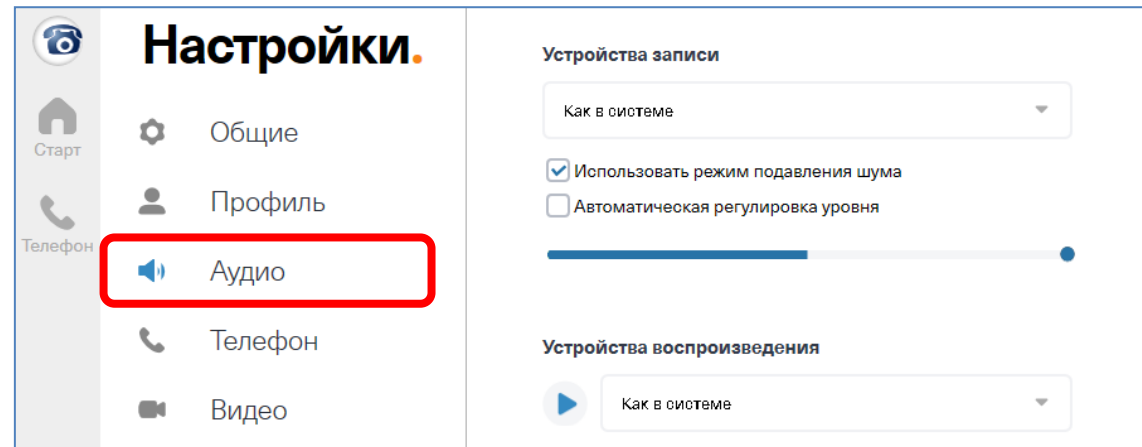

Проверяем работоспособность микрофона. Если микрофон работает, то в графе «Устройство записи» синяя шкала должна изменяться от ваших слов и звуков.

Ниже настраиваем звук. В разделе «Устройства воспроизведения» нажать на треугольник (рядом с выпадающим списком). Программа воспроизведёт звуковой файл с голосом.

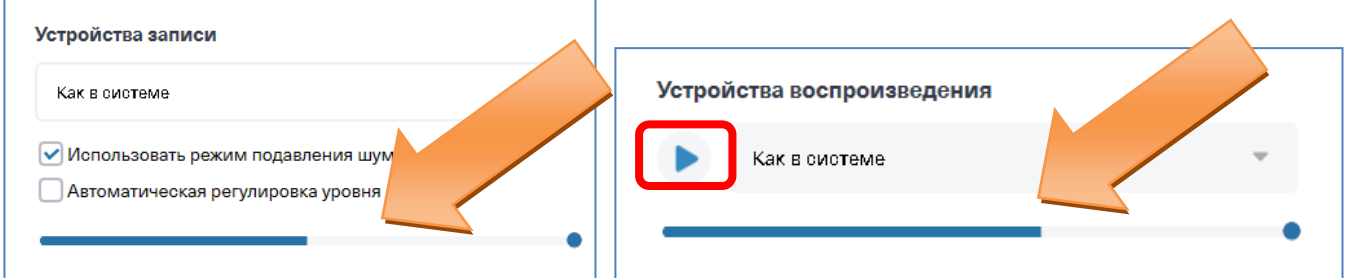

4. Проверяем настройки камеры. Настройка «Видео». Если подключено несколько камер, то сверху выбираем из списка нужное вам устройство. Если всё настроено правильно, ниже будет показана картинка с выбранной камеры.

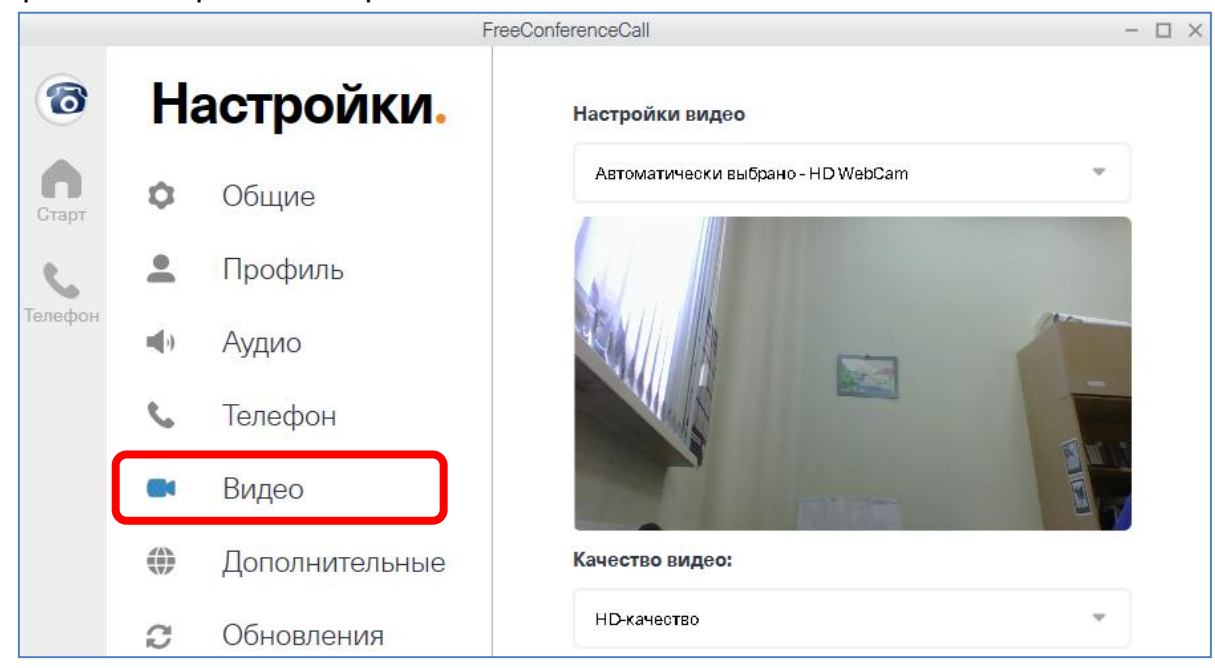

Если картинки с камеры нет, проверьте: подключена ли камера, включена ли камера на ноутбуке с помощью горячей клавиши Fn + F(1-12 в зависимости от производителя ноутбука). Также камеру может блокировать антивирусная программа (проверьте настройки Доступа к устройствам).

### 3. Регистрация и авторизация

**2** Регистрация (создание учётной записи) и авторизация (вход с учётной записью) являются необязательными. Можно перейти к пункту 4.

Регистрацияпроизводитсядвумя вариантами: из программы либо сразу на сайте программы.

 Запускаем программу. Справа вверху кнопка «Регистрация». Нажимаем на кнопку, и откроется страница в браузере, где продолжим процесс регистрации.

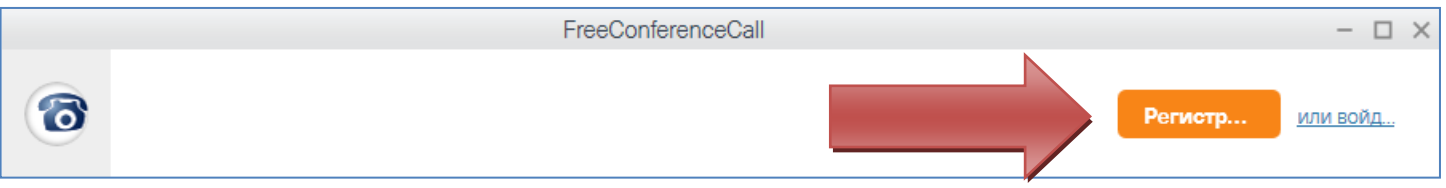

- Или в браузере заходим на официальный сайт программы https://www.freeconferencecall.com
- 1. На сайте указываем адрес вашей электронной почты и пароль к учетной записи FCC. Затем нажимаете «Создать бесплатный аккаунт».

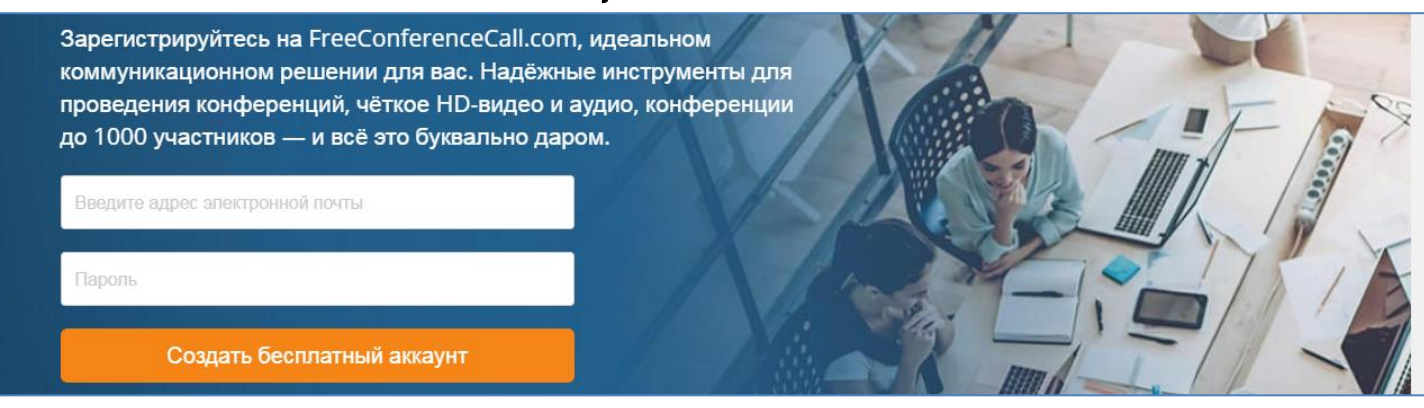

2. Дожидаемся создание учётной записи.

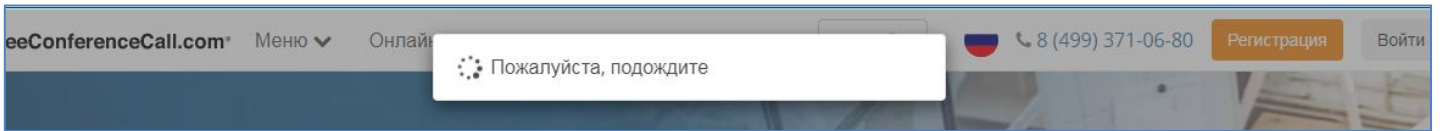

3. Появится окно «С чего начать». Его можно закрыть. Откроется страница вашего профиля на сайте.

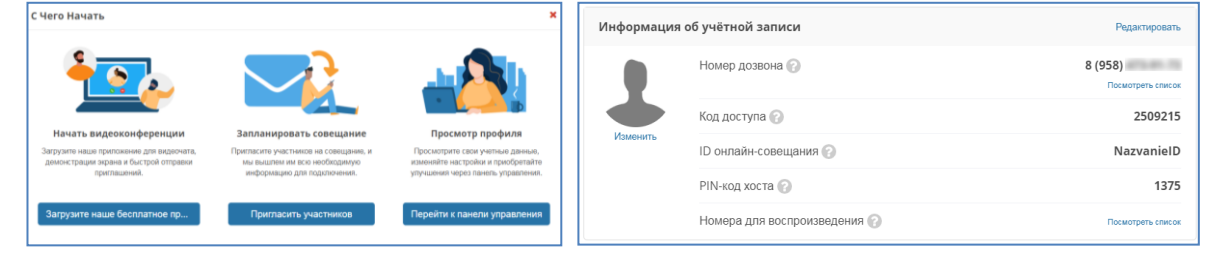

4. На указанный адрес электронной почты придёт письмо с подтверждением регистрации.

 $\Box \hspace{0.1cm} \overleftrightarrow{\chi} \hspace{0.1cm} \Box$  FreeConferenceCall . FreeConferenceCall.com Регистрация учётной записи - FreeConferenceCall.co...  $15:41$ 

**(1) Авторизация** в программе подразумевает ввод ваших данных от учётной записи (которую создали ранее). Есть два варианта авторизации: Вариант №1

1. В главном меню, правый верхний угол — нажимаем «**или войд.**.»

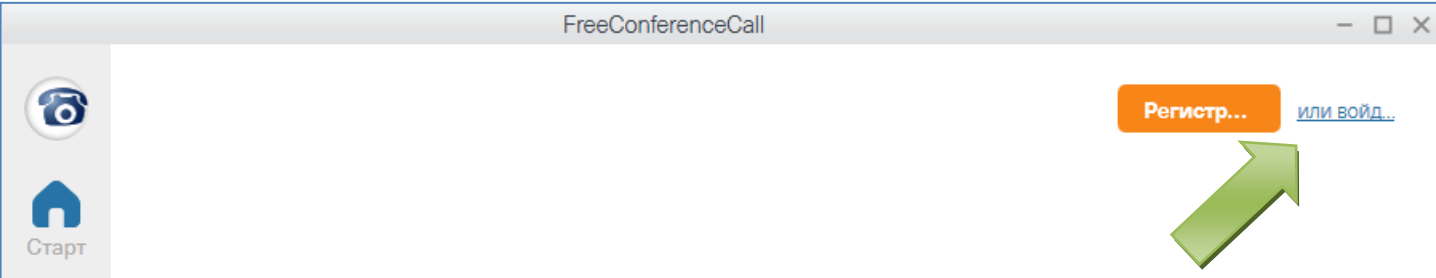

2. Указываем адрес вашей электронной почты и пароль от учётной записи FCC при регистрации. Нажимаем кнопку «Войти».

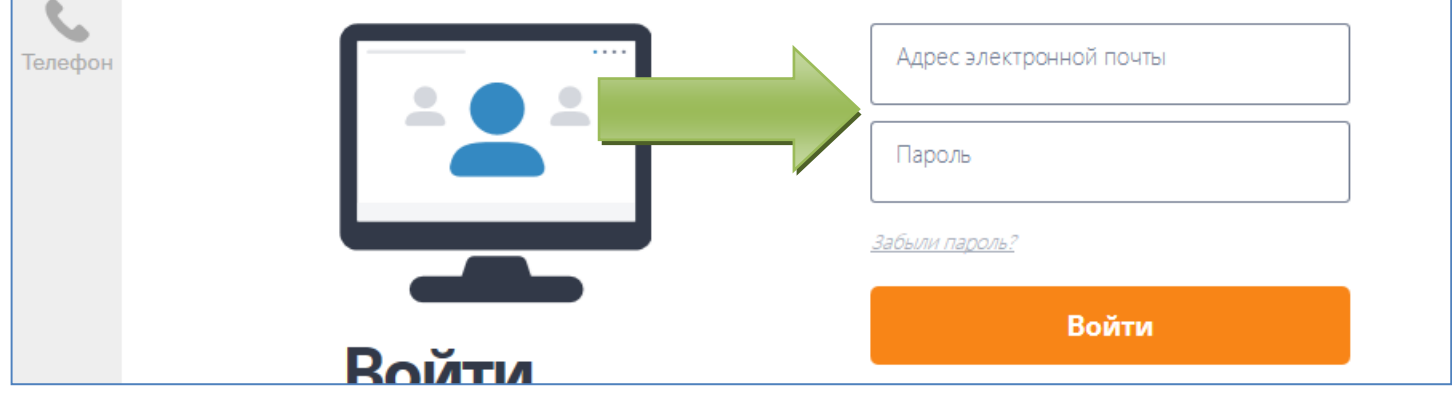

#### Вариант №2

1. В главном меню, нижний левый угол – нажимаем на шестерёнку (Настройки программы).

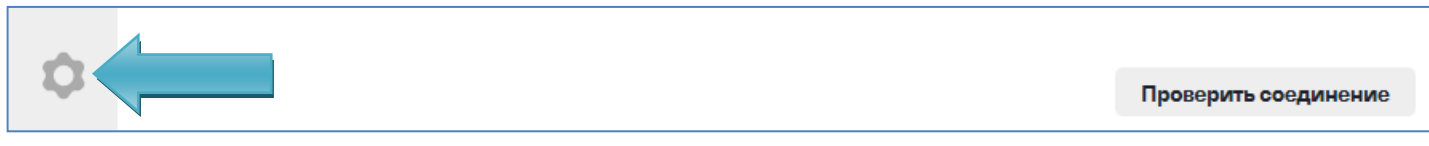

2. В разделе «Профиль» указываем информацию об учётной записи: адрес вашей электронной почты и пароль от учётной записи FCC при регистрации. Нажимаем кнопку «Войти».

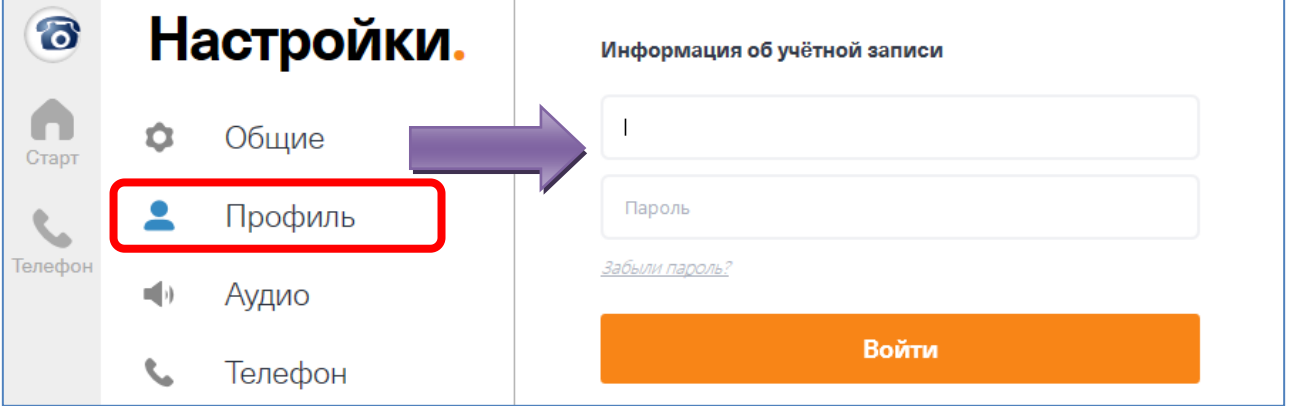

## 4. Присоединиться к конференции

1. Для подключения кконференции, в главном меню (справа) программы нажимаем «Присоединиться».

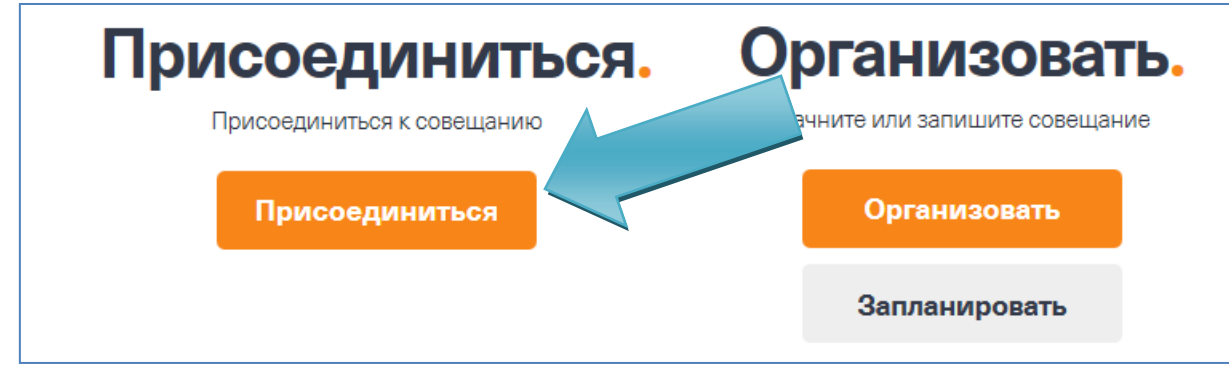

2. В появившемся окне приветствия нажимаем «Присоединиться через компьютер».

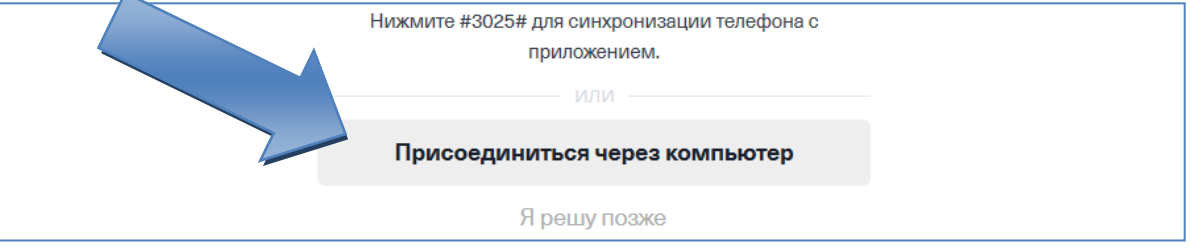

3. Далее может появиться окно с настройками микрофона и динамика. Проверяем исправность работы и нажимаем «Далее».

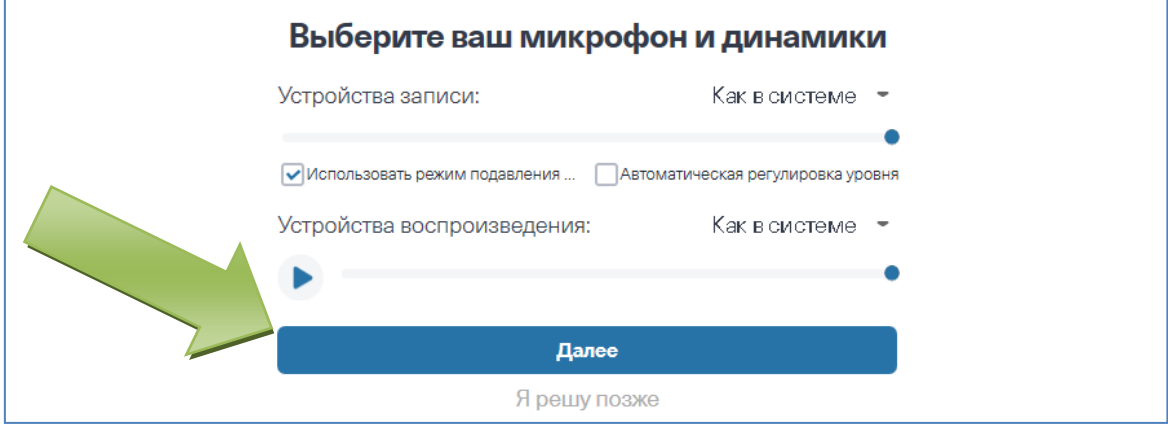

# 5. Меню и интерфейс конференции

Меню конференции расположено внизу окна программы.

- пÊ m Ô  $\Box$ Видео Откл. мик. Пригласить Участники Реакции Аудио  $4a$ Вид Настройки Покинуть
	- 1. Микрофон. По умолчанию, при организации конференции, микрофон включен. В меню включенный микрофон отображается синей иконкой. Выключенный микрофон отображается красной иконкой.

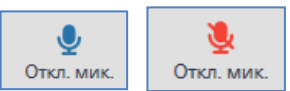

2. Аудио (звук). По умолчанию, при организации конференции, звук включен. То есть вы слышите то, что говорят и происходит в организованной конференции. В меню включенный звук отображается синей иконкой. Выключенный звук отображается серой иконкой.

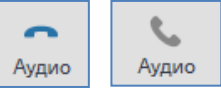

3. Видео (камера). По умолчанию, при организации конференции, камера отключена. В меню включенная камера отображается синей иконкой. Выключенная камера отображается серой иконкой.

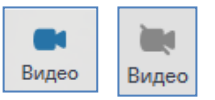

4. Пригласить. Позволяет скопировать информацию или разослать на электронные адреса приглашения для подключения к конференции. Для удобства достаточно ID онлайн-совещания.

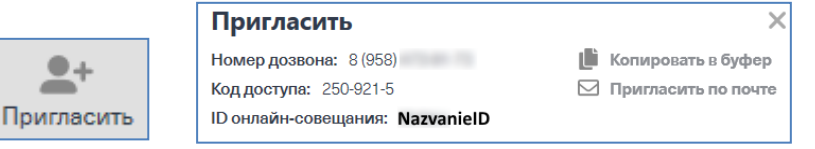

5. Поделиться. Кнопка может появиться после того, как организатор передаст вам управление. Данная кнопка позволяет продемонстрировать документ (презентацию), рабочий стол участникам конференции.

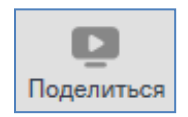

Чтобы начать демонстрацию нажимаем «Поделиться», далее галочкой указываем заранее открытый документ. Нажимаем кнопку «Начать демонстрацию». После чего окно с программой свернётся.

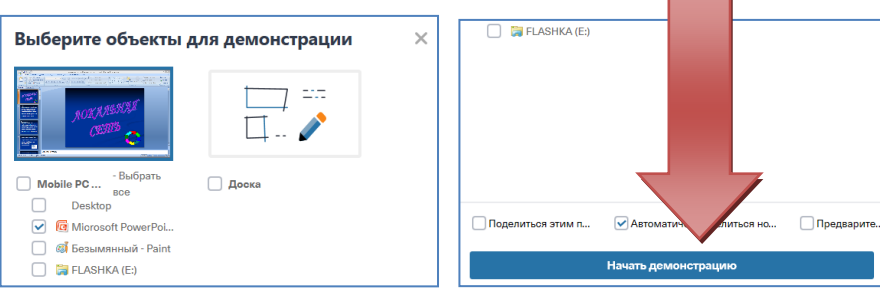

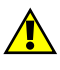

Может появиться оповещение системы защиты Windows, где устанавливаем галочку «Частные сети, домашняя сеть или рабочая сеть» и нажимаем кнопку «Разрешить доступ».

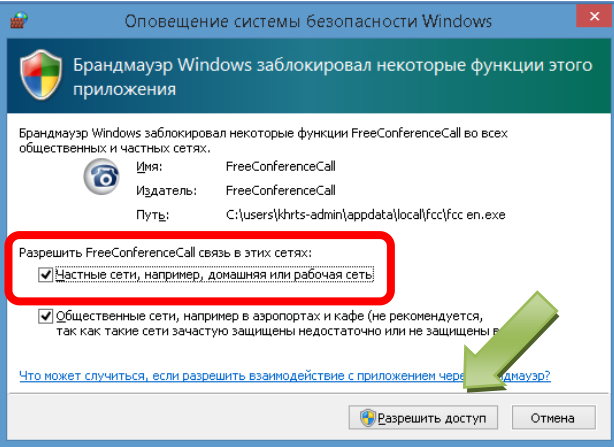

Чтобы остановить демонстрацию, нажимаем на кнопку «Поделиться» в верхнем правом окне программы.

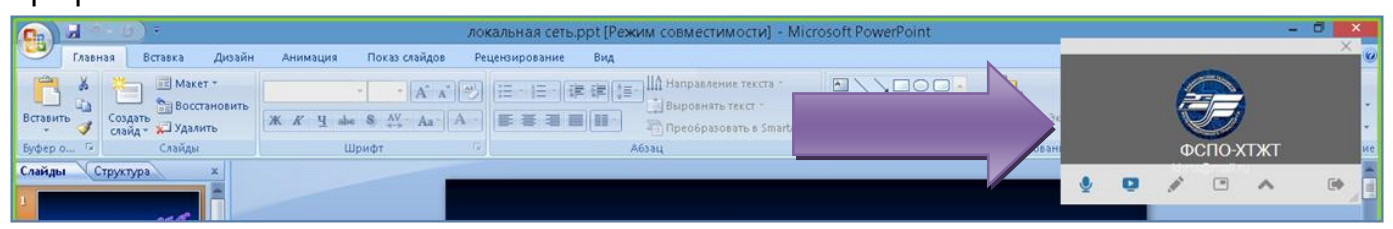

Из появившегося списка нажимаем «Остановить демонстрацию экрана». Чтобы вернуться в окно конференции, дважды кликните на окне программы (которая сверху справа).

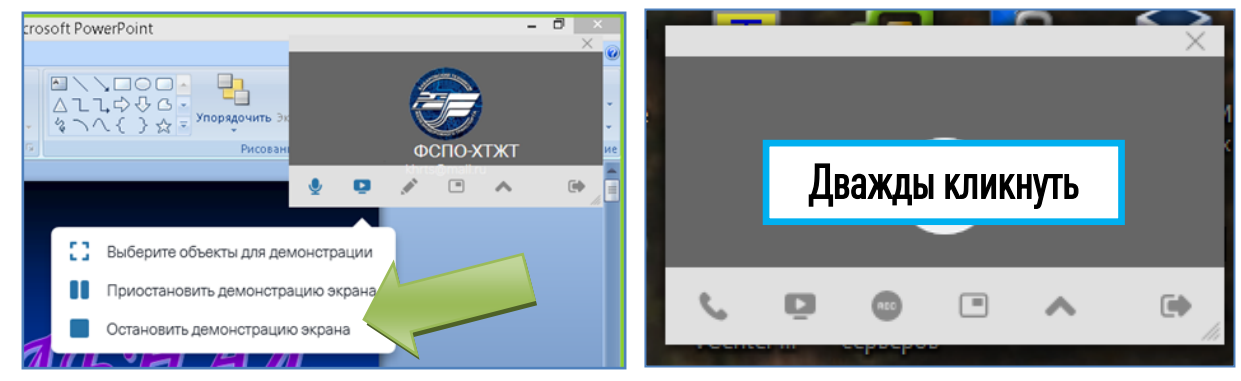

6. Участники. Отображает список всех участников конференции. После нажатия на кнопку «Участники» справа появляется список участников и дополнительная панель с кнопками. Если в конференции находитесь только вы, то значок серый, а если есть другие подключившиеся, то отображается синим.

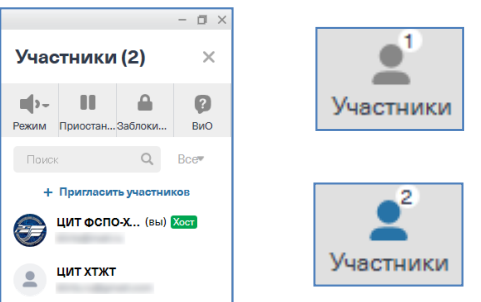

7. Чат. Используется для общения между преподавателем и студентами. После нажатия на кнопку «Чат» справа внизу появляется список беседы и поле для отправки сообщения.

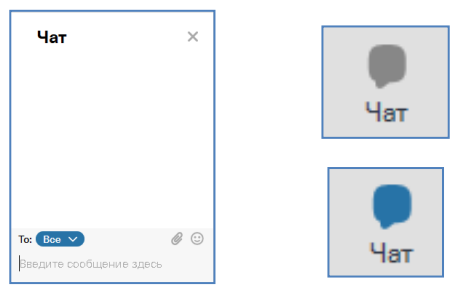

8. Покинуть. По окончанию занятия или консультации нажимаем на кнопку «Покинуть».

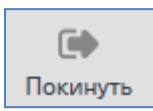